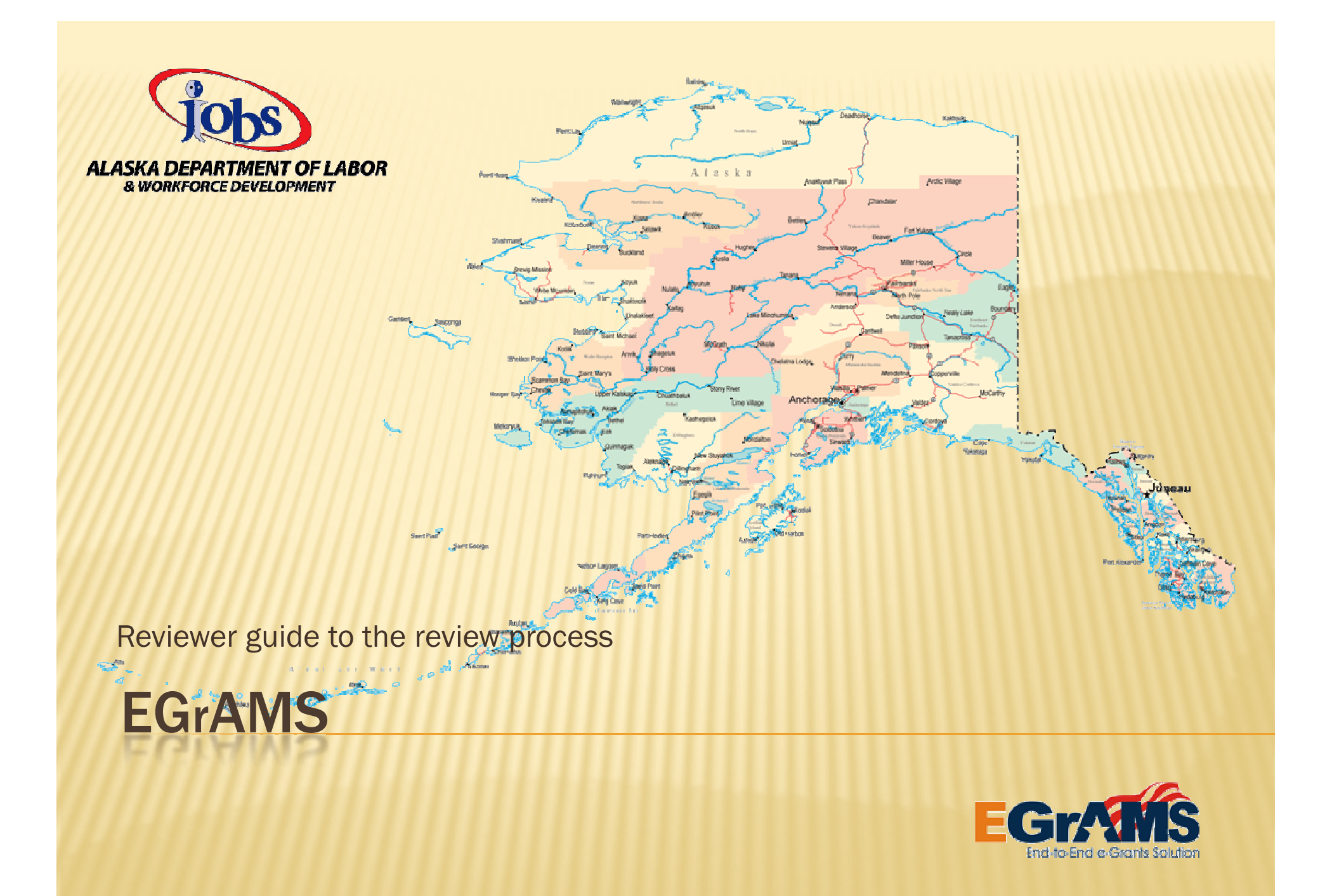

### INTRODUCTION

In this stage of the Grant Application process the application is in need of review. Several steps are necessary to establish yourself as a Review Committee member.

Already have a profile in EGrAMS? Proceed to the next slide.

If you are new to EGrAMS, you will need to do a few things to establish yourself in the EGrAMS system. To become an authorized user, please view the Tutorial EGrAMS Application Entry by clicking [here](http://www.labor.alaska.gov/bp/egrams/home.htm) to access through the Division of Business Partnerships EGrAMS website. Click on the Launch button. The FAQ's on that same page will also be helpful.

#### HOW DO I BECOME A REVIEWER?

Once logged in to EGrAMS, click **Access EGrAMS** then go to:<br>.

Review Management > Application Review > Review Volunteer

Register yourself as a Review Volunteer.

When you have been assigned as a Reviewer be aware that you may also need to accept the Confidentiality Agreement and Conflict of Interest (COI).<br>

Review Management > Application Review > Confidentiality Agreementand

Review Management > Application Review > Conflict of Interest

#### **NOTIFICATION**

When a Program Coordinator assigns you to grant application for review you will receive an e-mail similar to the example below. You are now ready to begin the review process.

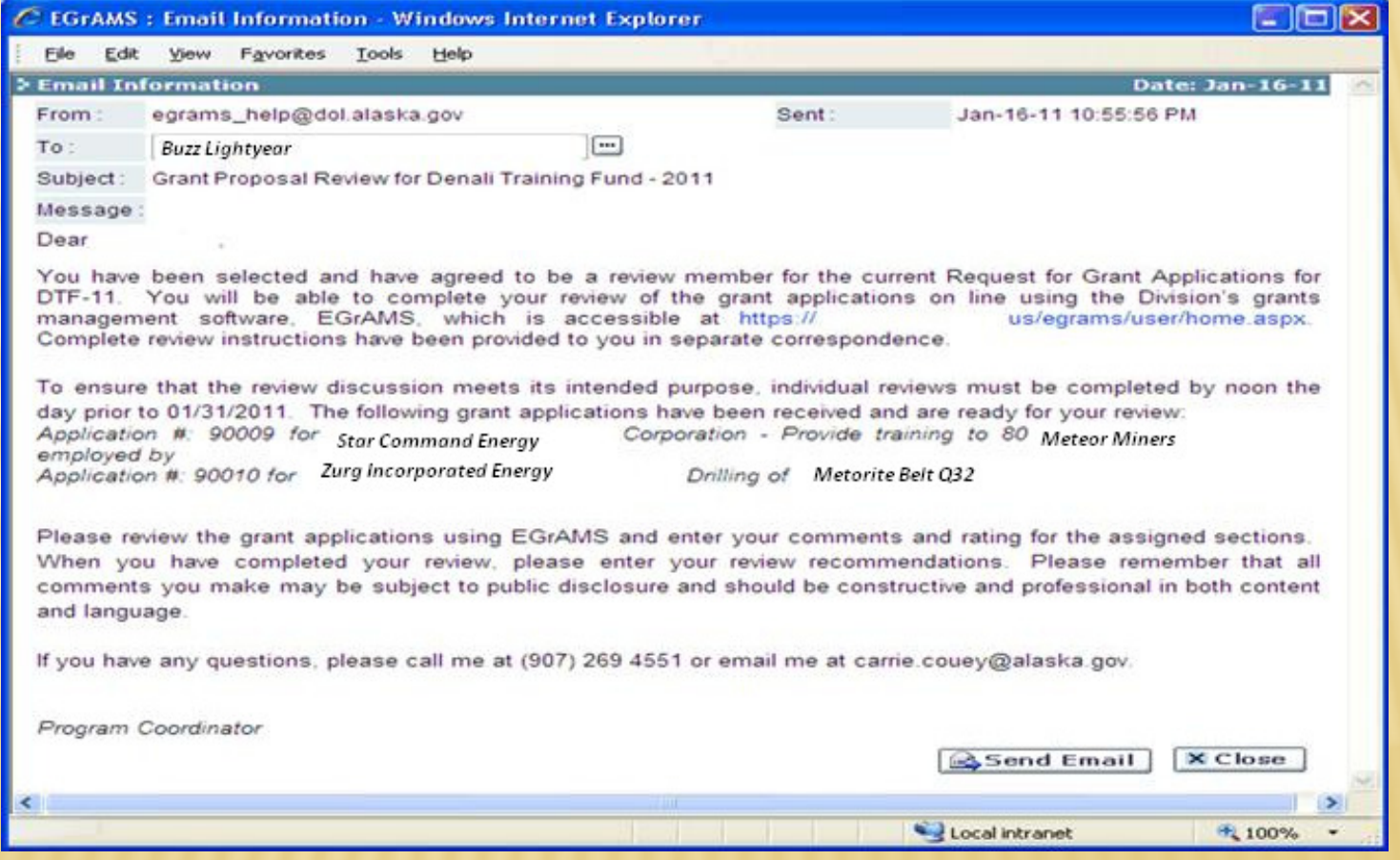

# CONFIDENTIALITY AGREEMENT

When you receive notification that you have been assigned as a Reviewer go here : Review Management -> Application Review -> Confidentiality Agreement

Select 'Accept' mode'

Select Grant Program from lookup

System displays Review Type and review Team for respective user

Click 'GO'

Read the 'Confidentiality Agreement'

Check the box below the agreement.

Click on 'Ok' to confirm acceptance

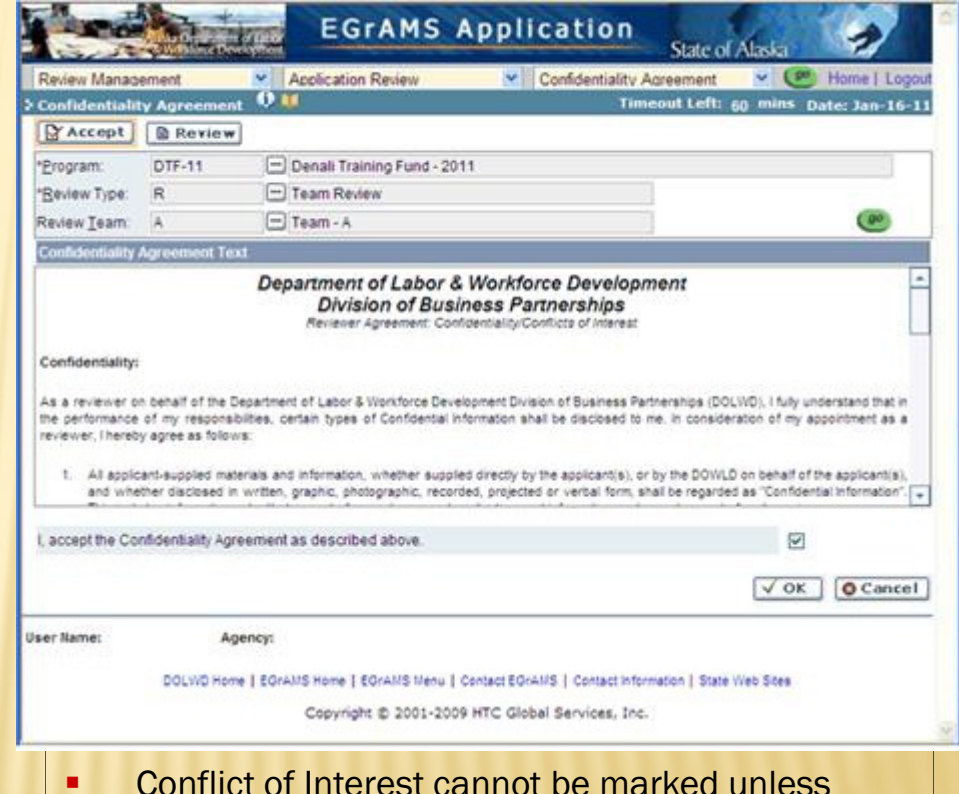

- Confidentiality Agreement is accepted
- **•** Confidentiality Agreement needs to be accepted ш only once for a grant program

# CONFLICT OF INTEREST

#### Review Management -> Application Review -> Conflict of Interest

Select 'Accept'

Select Grant Program from lookup

System displays Review Type and review Team for respective user

Click 'GO'

System displays list of assigned applications

Mark Conflict Yes or No as applicable

Click on 'Notes' icon to enter COIremarks

Click 'Ok' to save data

Click 'Done' for completion of COI

 \*NOTE –the program coordinator may over-ride an individual's conflict of interest allowing you to review the grant application

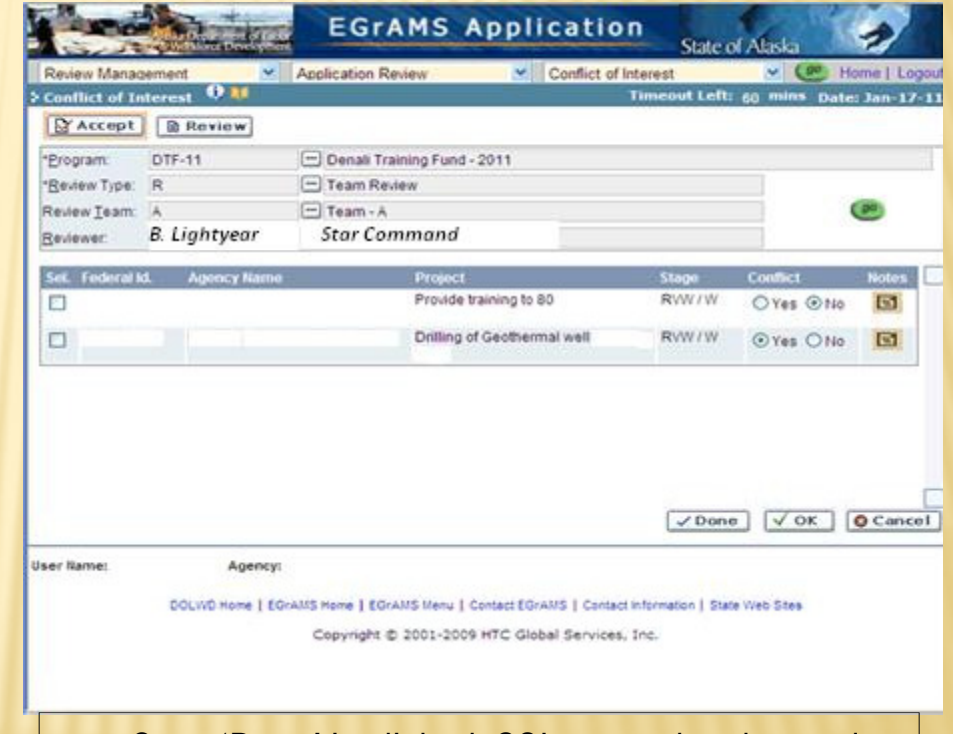

- Ш Once 'Done' is clicked, COI cannot be changed
- ٠ Unless 'Done' is selected, COI is not confirmed in the system

## GRANT APPLICATION REVIEW

#### Review Management -> Application Review -> Grant Application Review

Select Grant Program from lookup

Select Review Type from lookup

System displays assigned review team

Click on 'GO'System displays a list of applications assigned for review

Click on desired application to start the review

The system opens the selected application in a separate window

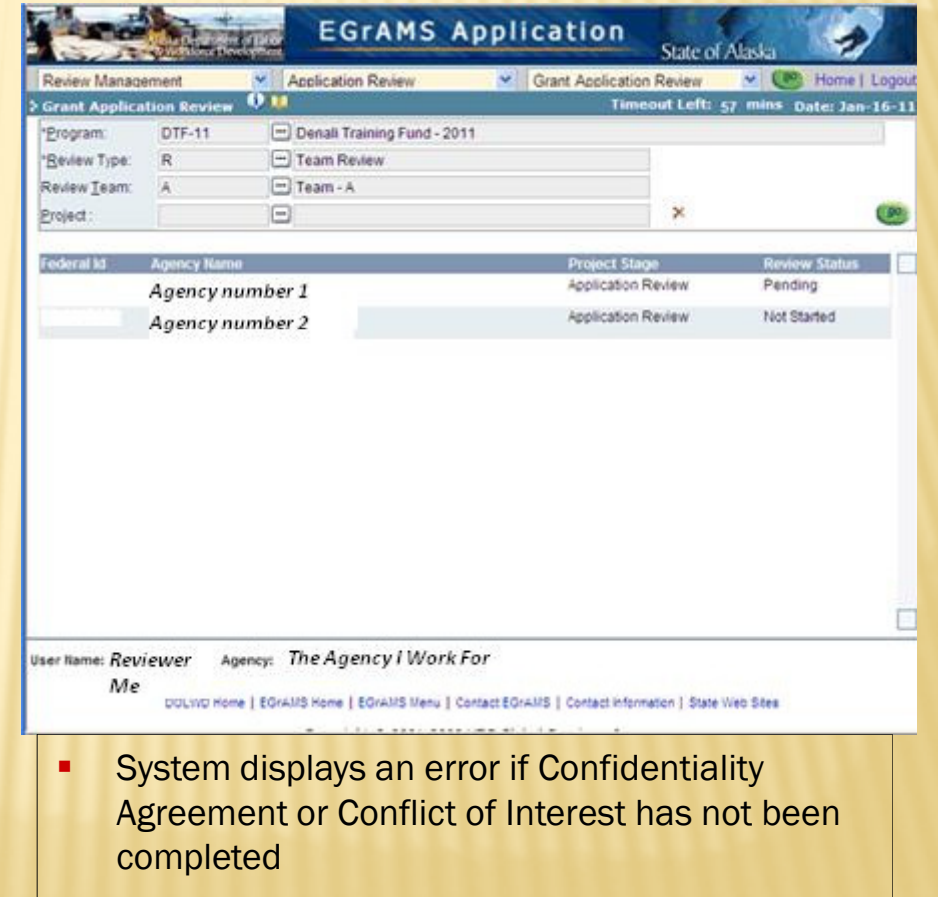

### **GRANT APPLICATION REVIEW CONT'D**

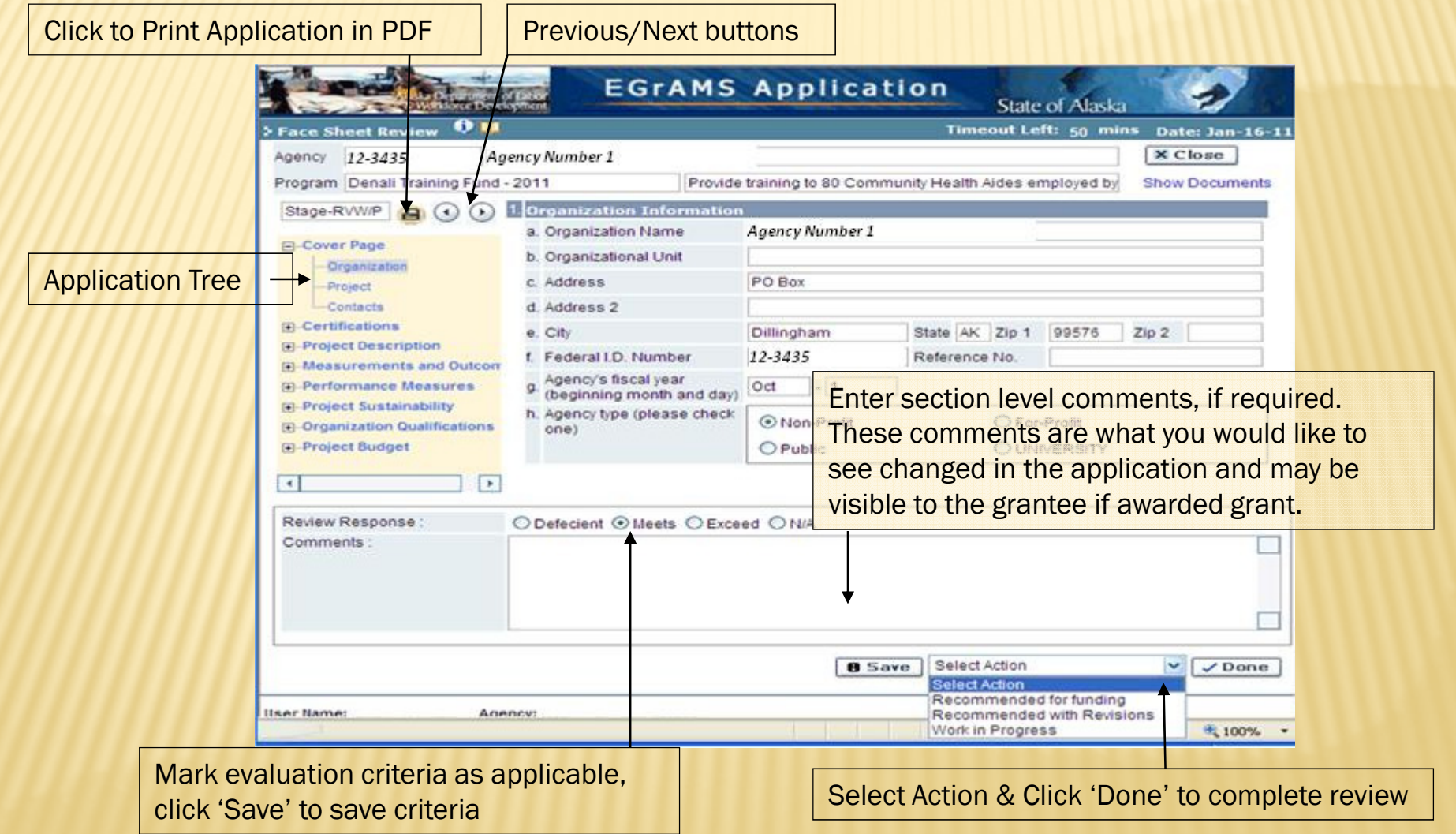

# APPLICATION REVIEW NOTES

- Mark evaluation criteria, click 'Save' automatically advances to the next page
- г • To move across sections, use the <mark>'Application Tree'</mark> or <mark>'Previous/Next'</mark> buttons
- г For Work Plan sections, criteria needs to be marked only once
- For all sections, review notes are at a section category level. The reviewer sees the section category notes across all the individual section pages
- If a section page is marked as 'Deficient', reviewer notes/comments are mandatory ٠
- On selection of the 'Review Action' from the dropdown and clicking 'Done', the system displays an error if evaluation criteria has not been marked for all sections or review comments/remarks have not been entered for a section marked as 'Deficient'
- П To view errors, click on the 'View Errors' icon and complete the review as applicable – see next<br>slide for example slide for example.
- П The system automatically promotes an application to the next stage (Review Consolidation) once all reviewers have completed individual reviews on the respective application
- **-** Review Consolidation will be facilitated by the Program Coordinator and will involve a process in which the individual reviewer comments are combined and consolidated to the final comments that may be provided to the grant applicant. This is also when the review team will come to consensus on the funding recommendation of Recommend for Funding, Recommended with Revisions or Work in Progress. The review consolidation can also make a recommendation on the amount of funds to be awarded.

# ERRORS TO CORRECT

1. During application review, if a reviewer does not enter review response for any of the sections, or selects response as 'Deficient' but does not enter comments, the review is considered incomplete.

**P** Face Sheet Review **Q U** Date: May-02-11  $X \text{Close}$ Agency 92-0124196 | I Love Cookies, INC. Program Workforce Investment Act Youth Program - 201 Two tooth cookie incorporated **Show Doc** Stage-RWWW **A** O D 1 Applicant Information I Love Cookies, INC. a. Applicant Name **E-Cover Page** b. Organizational Unit -- Applicant c. Address PO Box 120466 -- Project Contacts d. Address 2  $\Box$ -Certifications e. City Anchorage State AK Zip 1 99507 Zip 2 **E-Project Description** f. Federal I.D. Number 92-0124196 Reference No. 1234321 **E**-Performance Measures E-Periormance Measures<br>
E-Organization Qualifications<br>
(beginning month and day)  $Jul \qquad -1$ **Project Sustainability** h. Agency type (please check Community College C Local Government **CD-Project Budget** C Non-Profit C For-Profit  $\bigcirc$  Public C Regional Training Center  $\boxed{\blacksquare}$ **Review Response** C Deficient C Meets C Exceed C N/A Comments  $\Box$ П B Save Recommended for funding F V Done

2. If in the above screen, the Done button is clicked, the system shows the following error message:

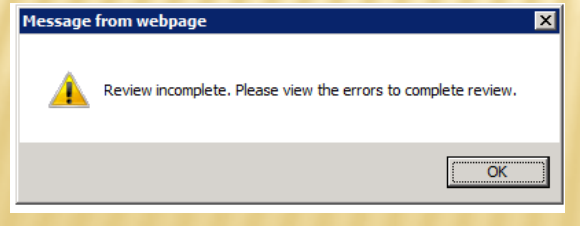

3. After OK is clicked in the information message window, the system displays the View Errors button as shown in the following screen.

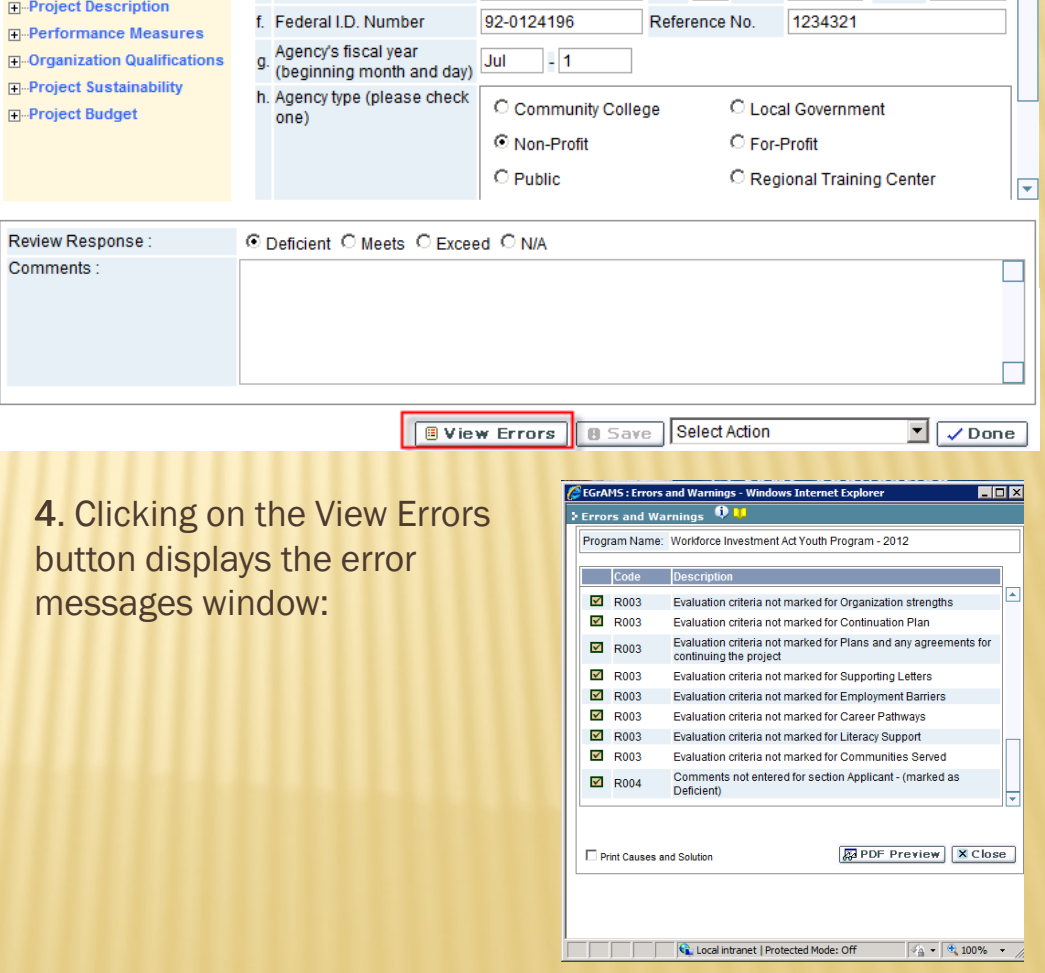

This concludes the Reviewer process. If you have questions please contact the appropriate program contact for the grant application you are reviewing.

Thank you